# 【インターネットによる申込方法について】

### 1 注意事項

- ・申込をする前に必ず、募集要項・勤務条件等を確認し、応募資格に該当しているか確認してくだ さい。
- ・使用されるパソコンや通信回線上の障害等によるトラブルについては、一切責任を負いません。
- ・インターネット利用環境が整っていない等で、インターネットによる申込ができない場合は、 人事課人事研修担当までお問い合わせください。(土・日・祝日を除く)
- ・システムメンテナンス等により運用停止、休止となる場合があります。

#### 2 インターネット申込に必要なもの

- ・パソコン、スマートフォンまたはタブレット端末等のインターネット接続可能なもの
- ・申込者本人の単身胸から上の顔写真データ (縦横比が4:3で JPEG 形式 (拡張子がjpg、jpeg) のもの)

## 3 申込フロー

市公式ホームページから申込画面へ移動できます。

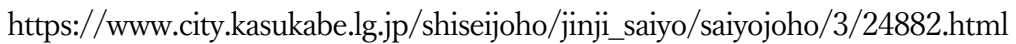

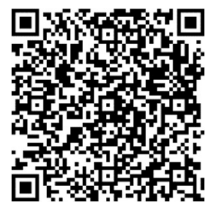

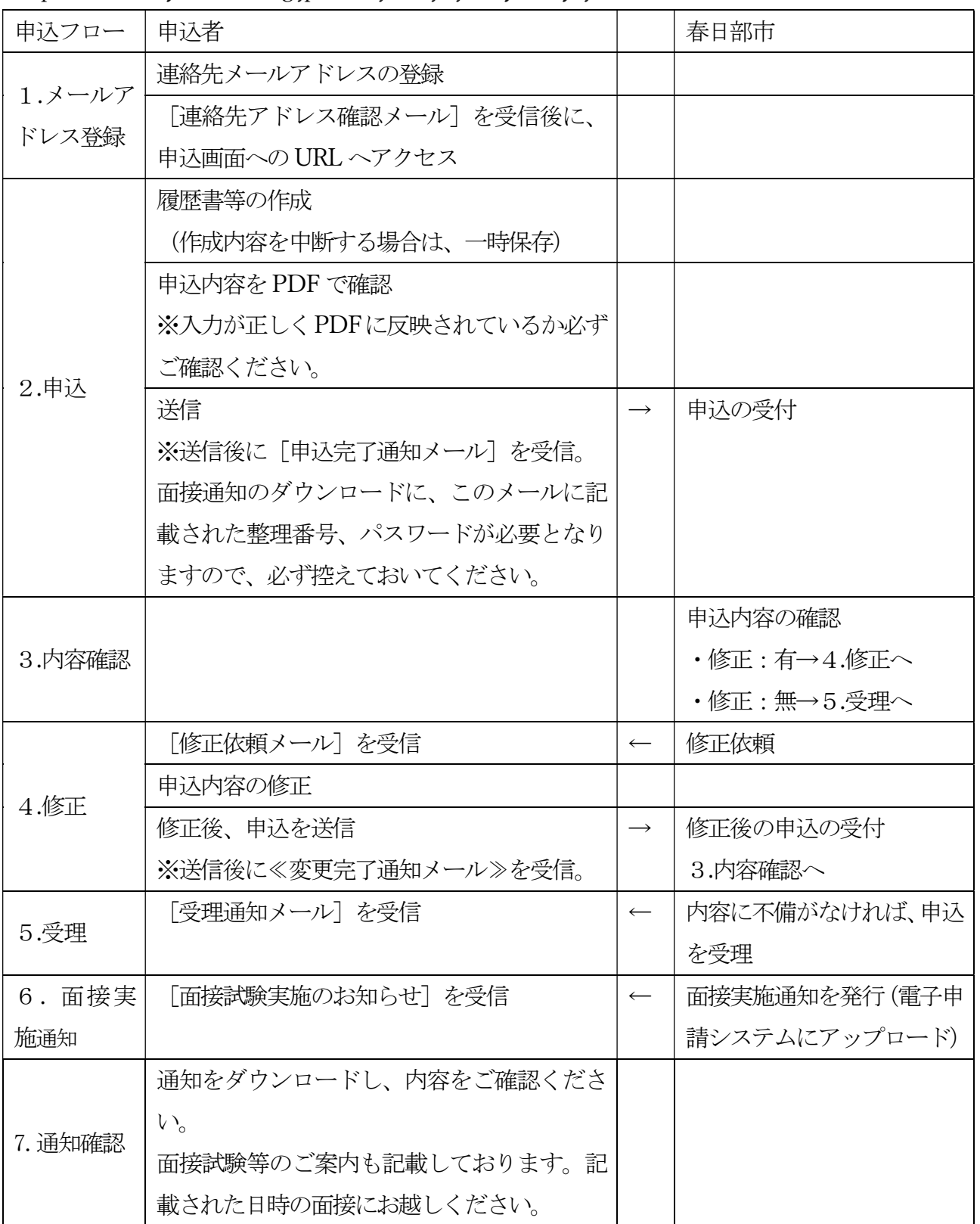

### 4 申込手順

- (1)メールアドレス登録
- ①「利用者登録をせずに申し込む方はこちら」をクリック

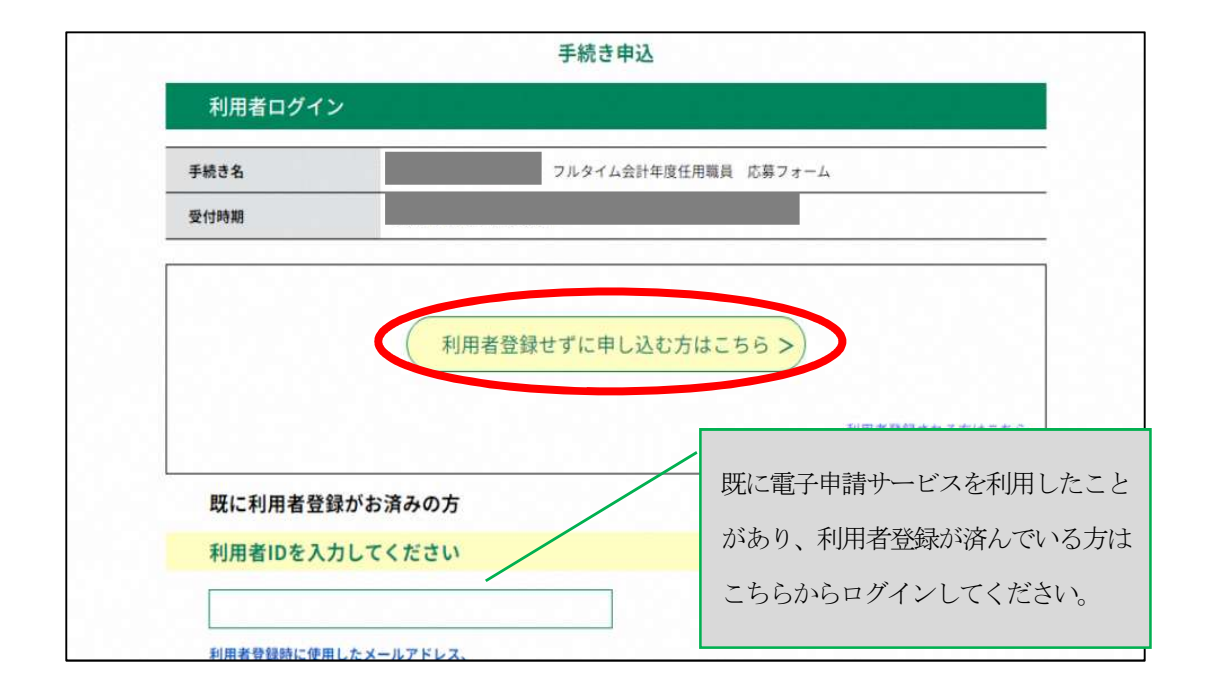

② 説明を確認のうえ、「同意する」をクリック

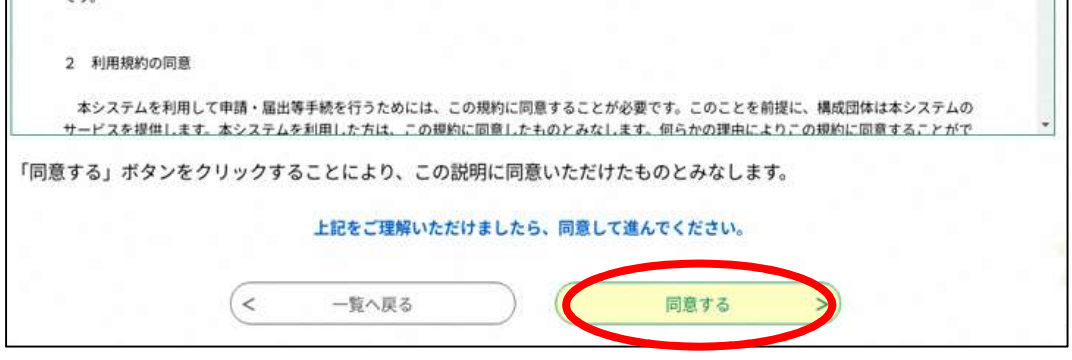

③ メールアドレスを入力してください。申込~面接試験実施の通知まで春日部市からの連絡に 使用しますので、確認しやすいメールアドレスを入力してください。 (注意) 迷惑メール対策を行っている場合は、「city-kasukabe-saitama@apply.e-tumo」からの メール受信可能な設定にしてください。

上記の対策を行っても申込画面の URL を記載したメールが返信されてこない場合は、別の メールアドレスを使用して申込してください。

なお、送信元のメールアドレスに変身しても、問い合わせには対応できません。また、携帯 電話のメールでは、初期設定で URL リンク付きメールを拒否する設定をされている場合も ございますので、その場合も同様にメール受信可能な設定にしてください。

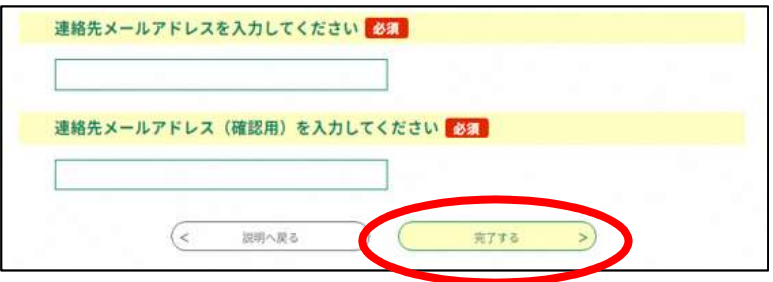

④ 入力したメールアドレスに[連絡先アドレス確認メール]が届きます。URL より電子申請入力 画面を開いてください。URL の有効期限は24 時間です。24 時間を過ぎた場合、始めからや り直してください。

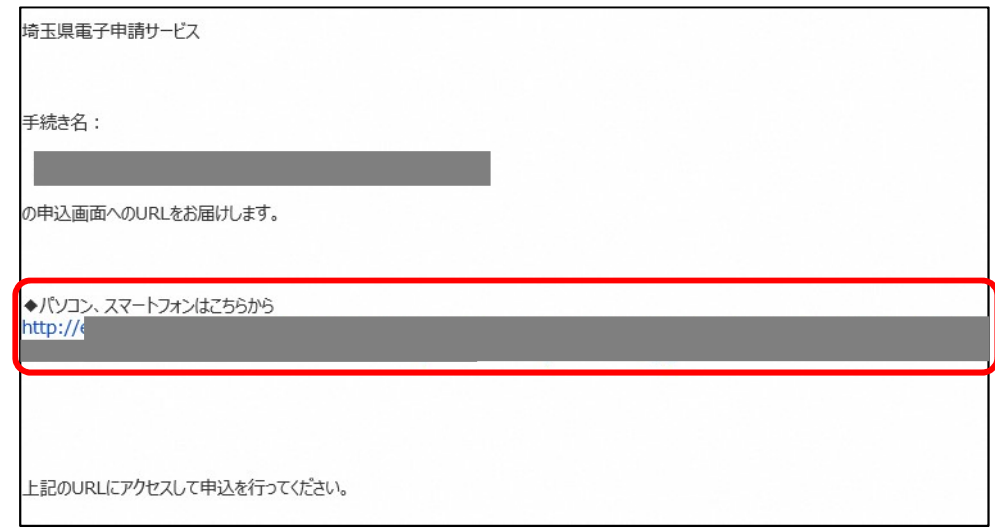

(2)申込

① 入力フォームが画面に表示されるので、上から説明を確認しながら入力をしてください。

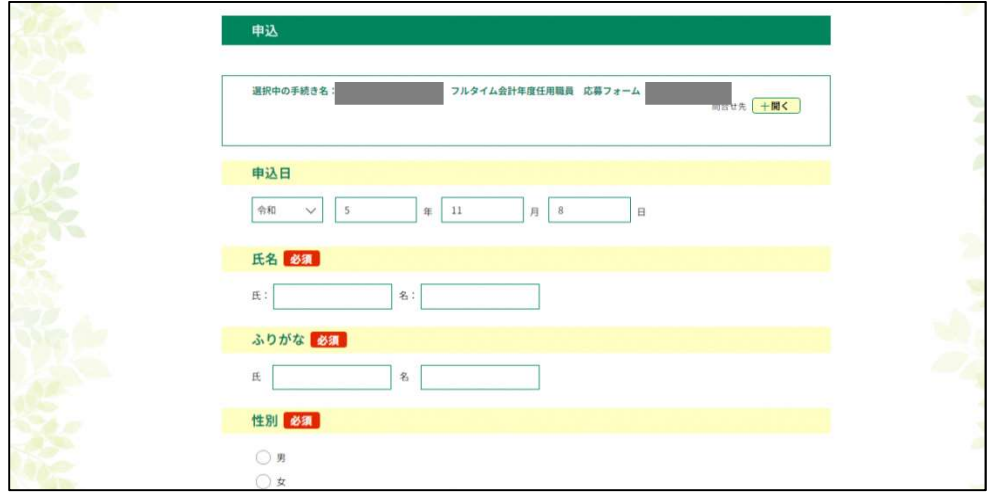

② 顔写真(縦横比4対3のJPEG 形式、本人単身胸より上)を添付してください。ファイル名 は申込者本人の氏名(例:春日部 花子.jpg)としてください。

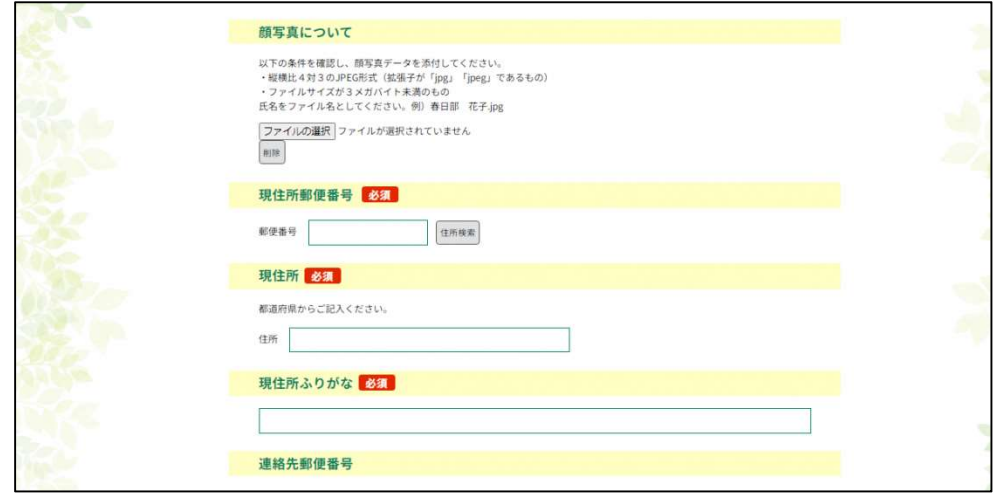

- ③ 学歴・職歴については、高校卒業から順に入力してください。また、技術職等資格が必要な 職種に応募する場合は、必ず資格欄に必須資格を記入してください。
- ④ 応募職種の選択について選択してください。 応募は1つの職種のみです。複数の職種に応募できません。
- ⑤ 応募カードについて、配属希望課を記入してください。

⑥ 全ての入力が終わったら「確認へ進む」をクリックしてください。一時保存・中断をする場 合、「入力中のデータを保存する」より、データを保存してください。なお、一時保存では、 申込は完了しませんので、ご注意ください。

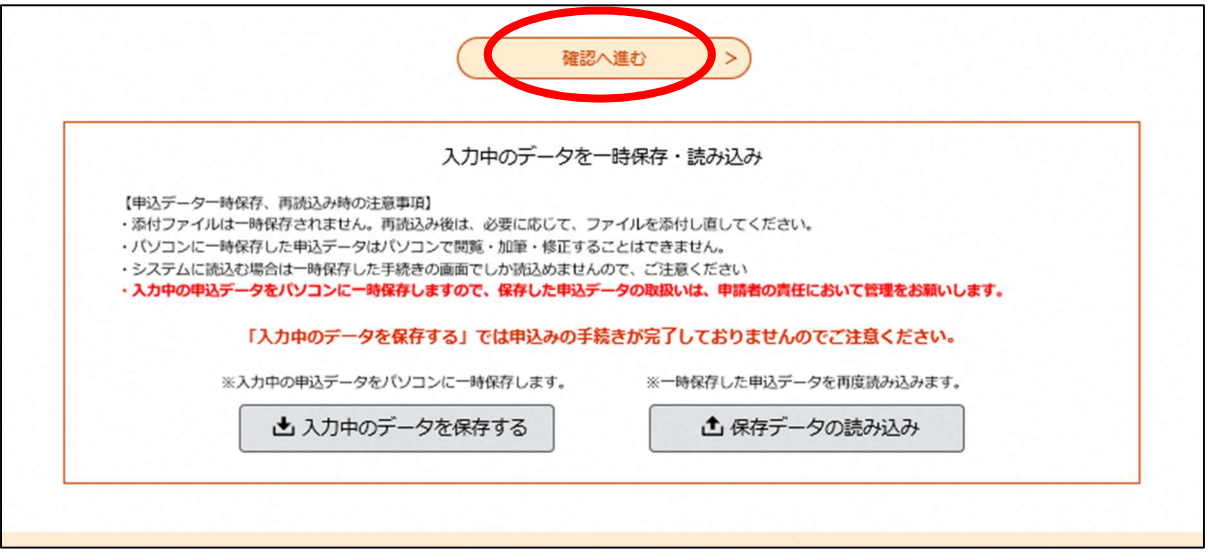

 ⑦ PDF プレビューをし、入力内容に間違いがないか、顔写真は正しく表示されているか確認し てください。修正がある場合、「入力へ戻る」を、問題なければ「申込む」をクリックしてく ださい。

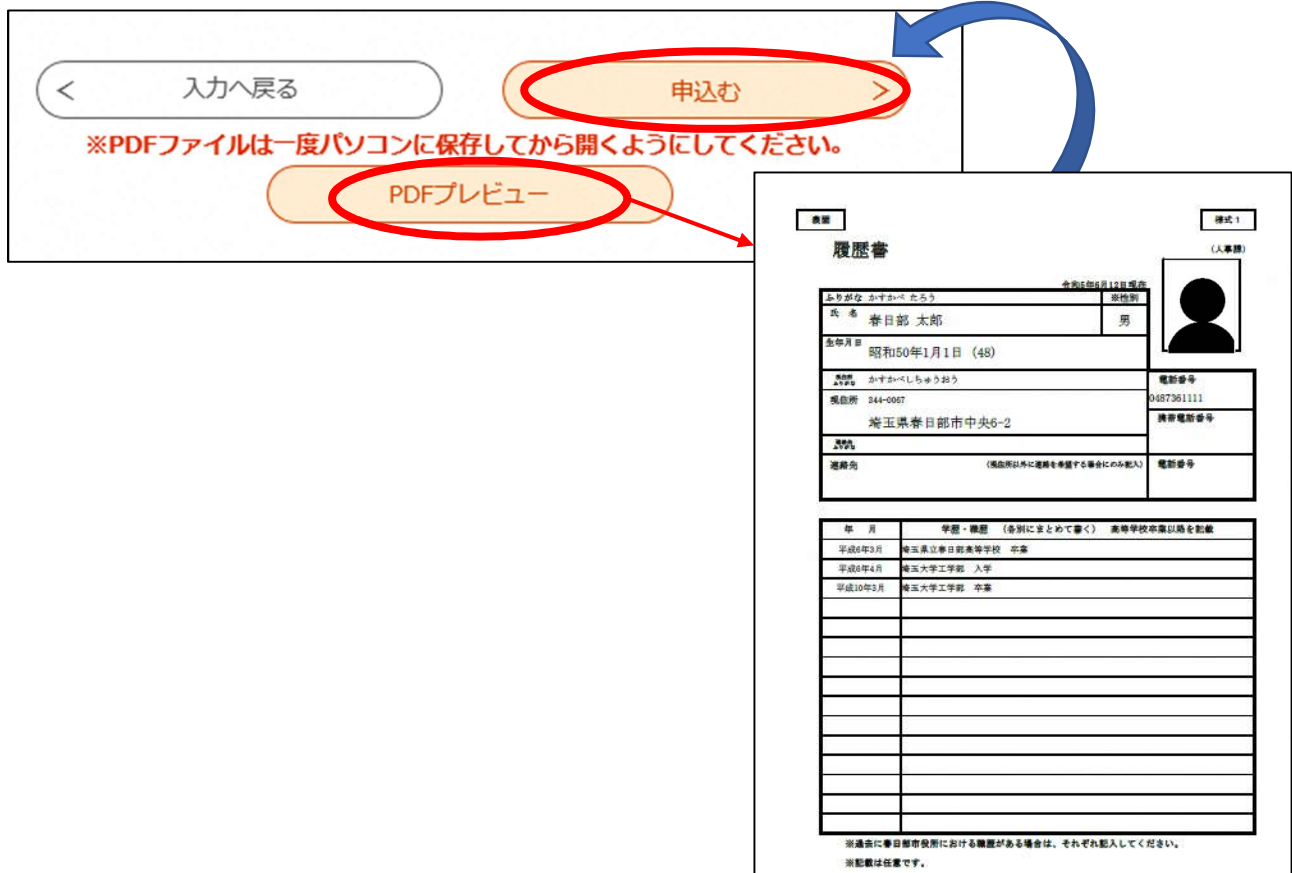

⑧ 申込完了画面及び[申込完了通知メール]に記載されている整理番号とパスワードは、一次 選考結果通知時等に必要ですので、大切に保管してください。

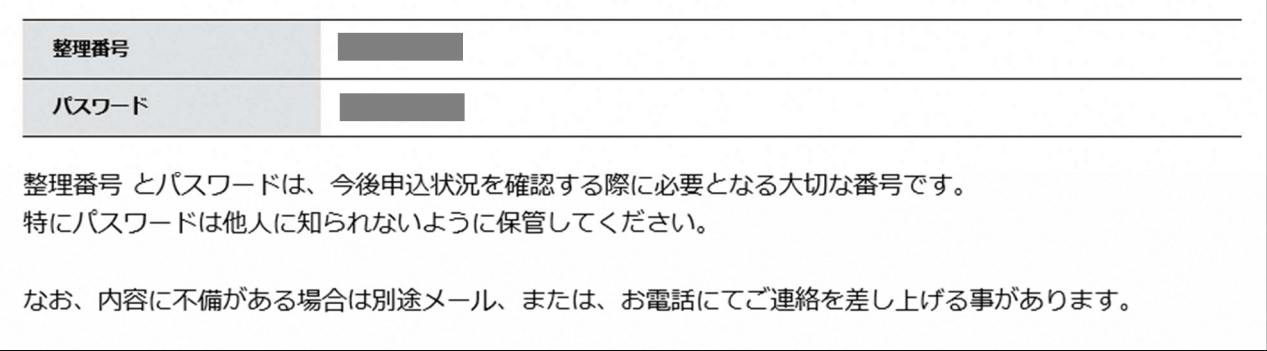

⑨ 申込内容を春日部市で確認をし、不備があれば修正依頼をすることがあります。 不備がなければ受理をし、[受理完了通知メール]を送ります。

### 5 面接試験実施通知

① 登録していただいたメールアドレスに[面接試験実施のお知らせ]が届きます。URL より、 「申込内容照会」を行い、通知をダウンロードしてください。その際、申込完了画面、[申込 完了通知メール]に記載された整理番号とパスワードが必要です。

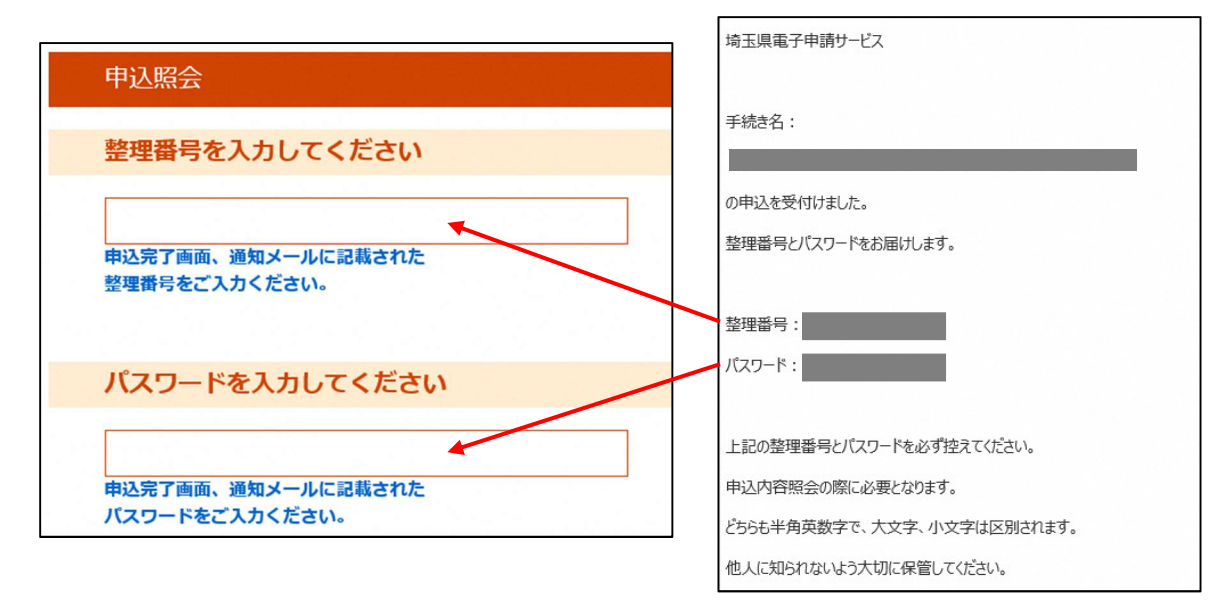

### ② 「返信添付ファイル」より、通知をダウンロードして内容を確認してください。

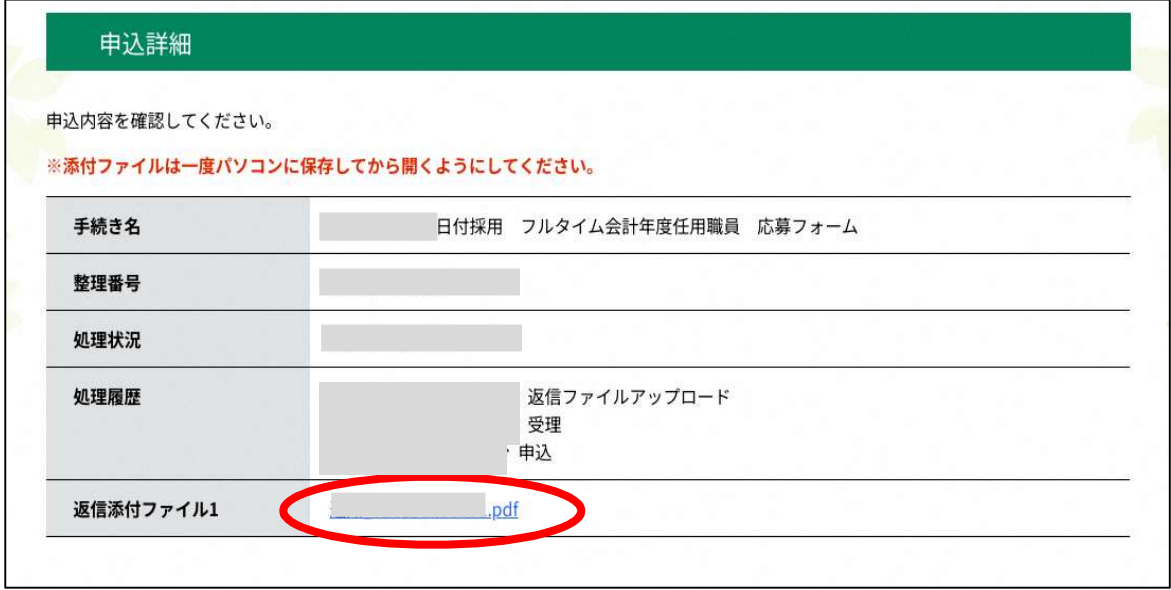

③ 氏名に間違いがないか確認してください。 面接試験のご案内等を記載しております。指定された日時に面接にお越しください。返信添 付ファイルが確認できない等、ご不明な点がありましたら、人事課人事研修担当までお問い 合わせください。